# **COMO SOLICITAR CANCELAMENTO DE ART**

## **Portal de Serviços do Crea-MS**

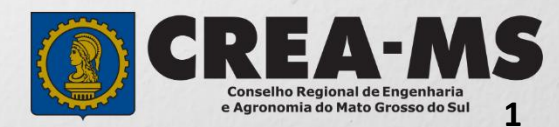

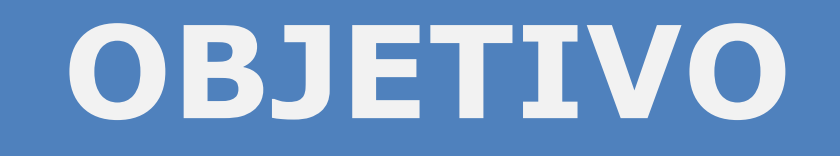

#### Apresentar os procedimentos para Cancelamento de ART pelo Portal de Serviços do Crea-MS.

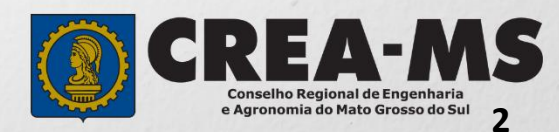

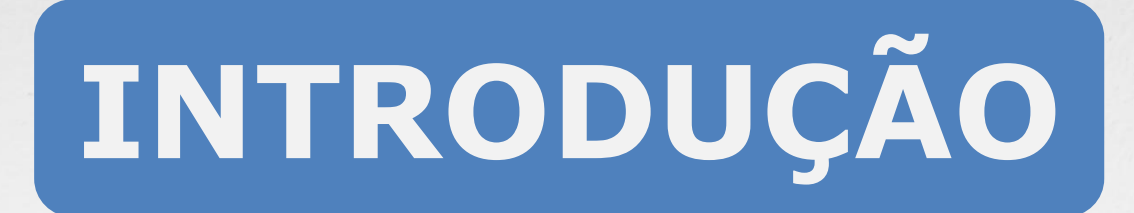

### É um procedimento necessário para solicitar ao Crea o cancelamento da ART, conforme artigo 21 da Resolução 1.025/2009 do Confea.

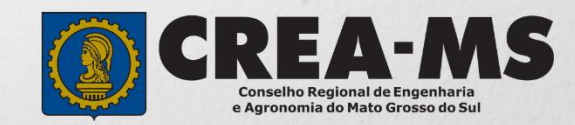

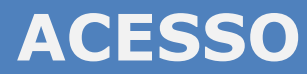

Acesse através do endereço

**<https://ecrea.creams.org.br/>**

**O Portal de Serviços do Crea-MS** 

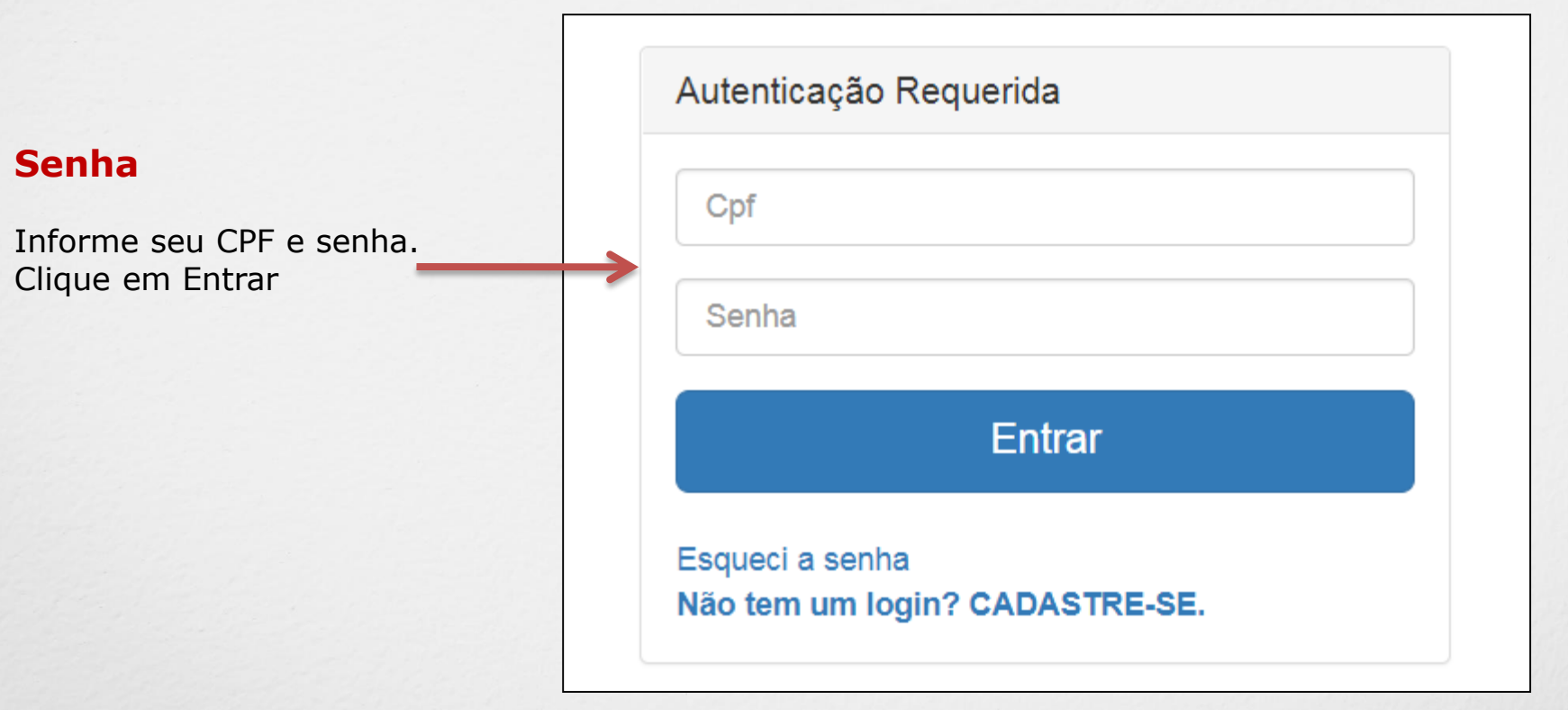

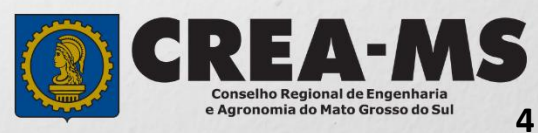

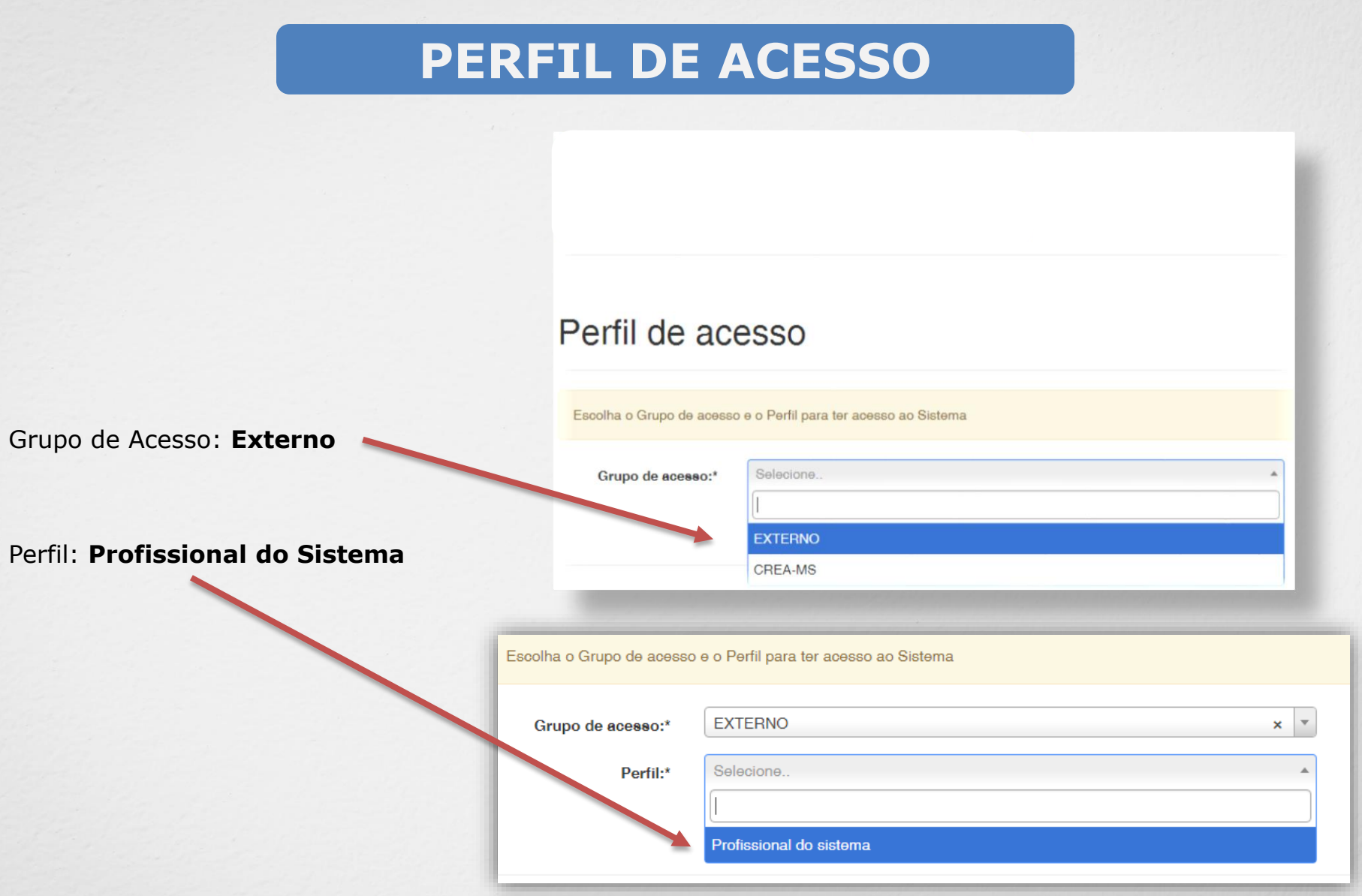

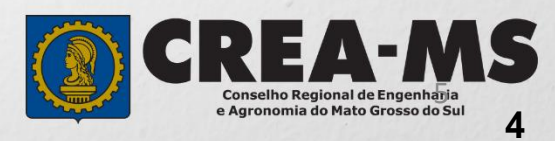

# **SOLICITAÇÃO**

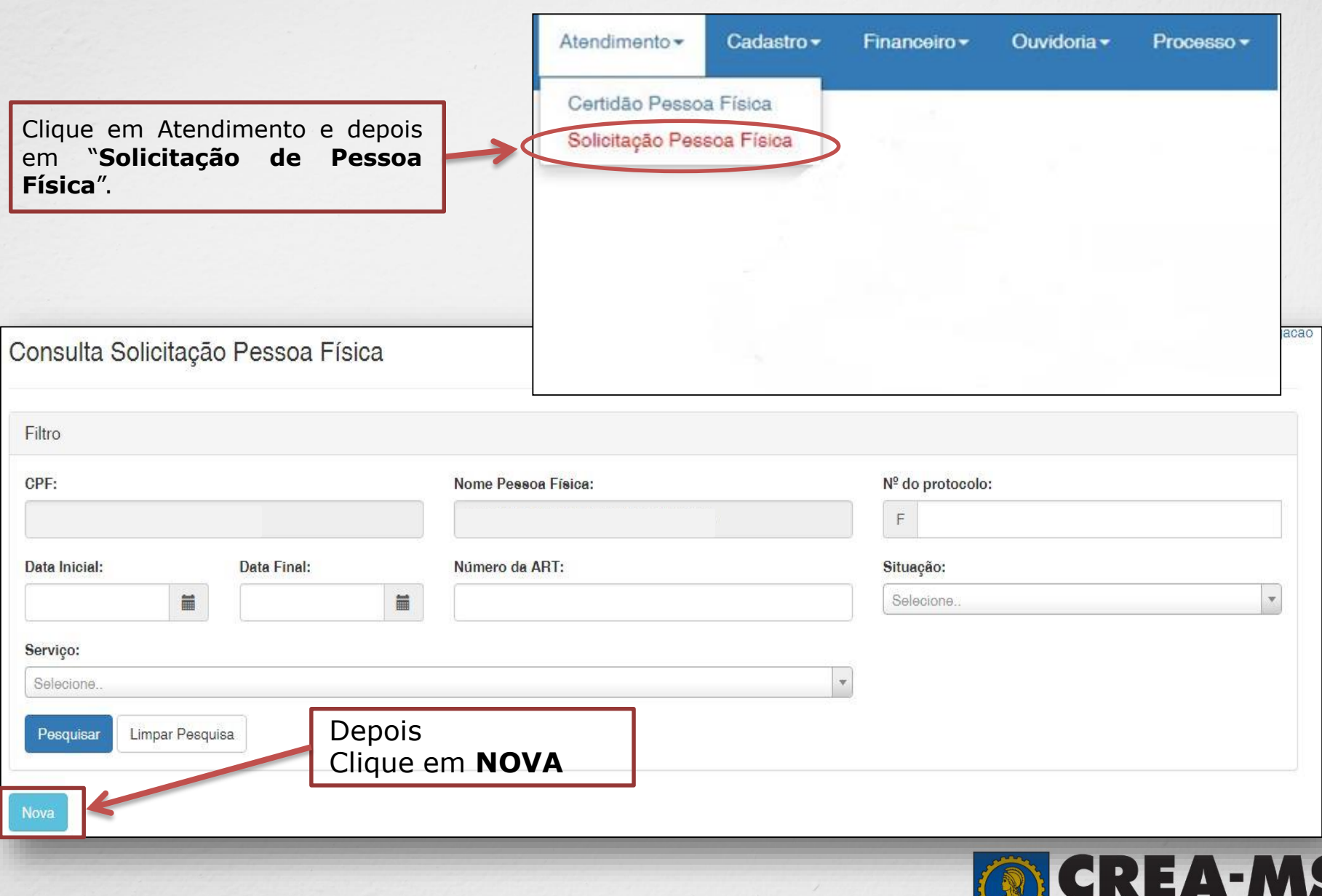

**6**

**Conselho Regional de Engenharia<br>e Agronomia do Mato Grosso do Sul** 

**RANGER** 

# **SOLICITAÇÃO**

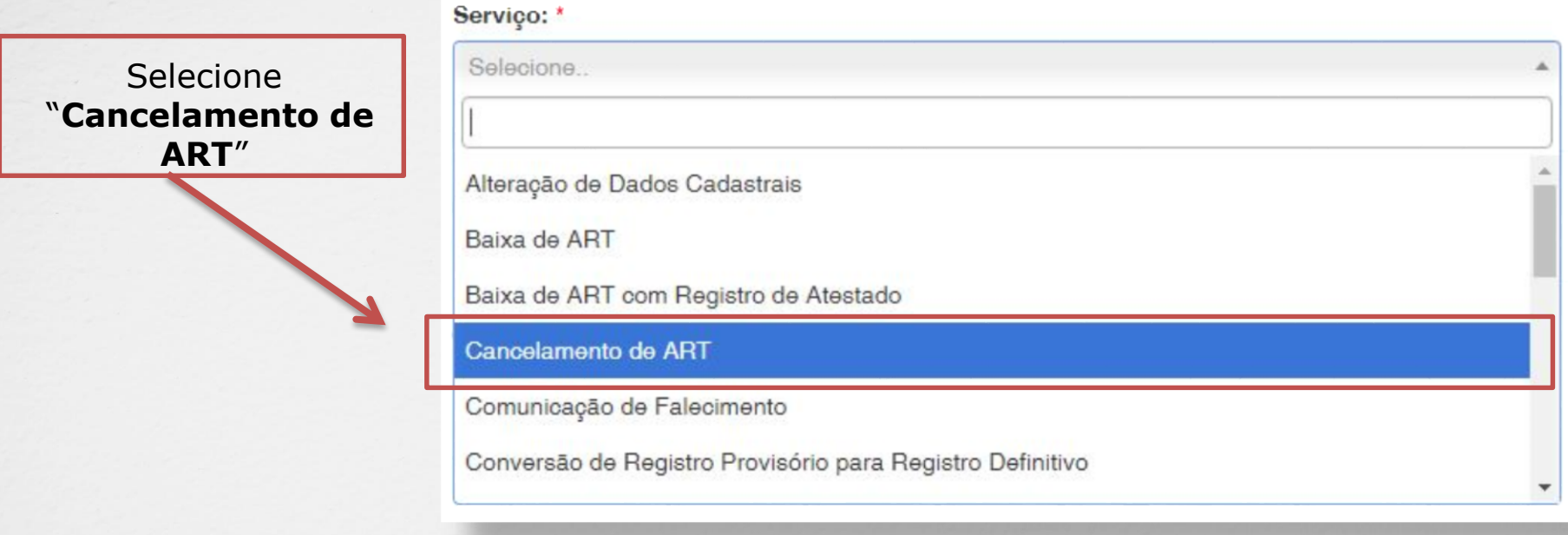

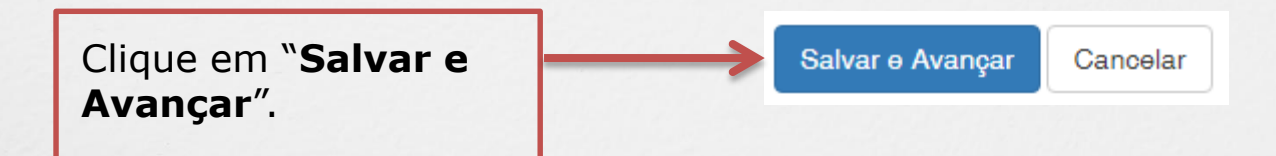

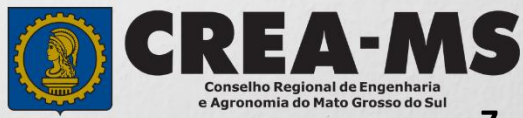

## **SOLICITAÇÃO**

#### Motivo do Cancelamento: \* Selecione... Selecione o motivo cancelamento. Nenhuma das atividades técnicas descritas na ART foram executadas O contrato não foi executado E Depois clique em "**Pesquisar**" Limpar Pesquisa Pesquisar para selecionar a ART a ser

**Número Tipo** Situação **ATIVA** Selecione a ART na lista **ATIVA** 115 Salvar e Avançar Cancelar Clique em "Salvar e Avançar"

cancelada.

**8**

e Agronomia do Mato Grosso do Sul

### **Solicitação de Serviços de Pessoa Física > Anexos**

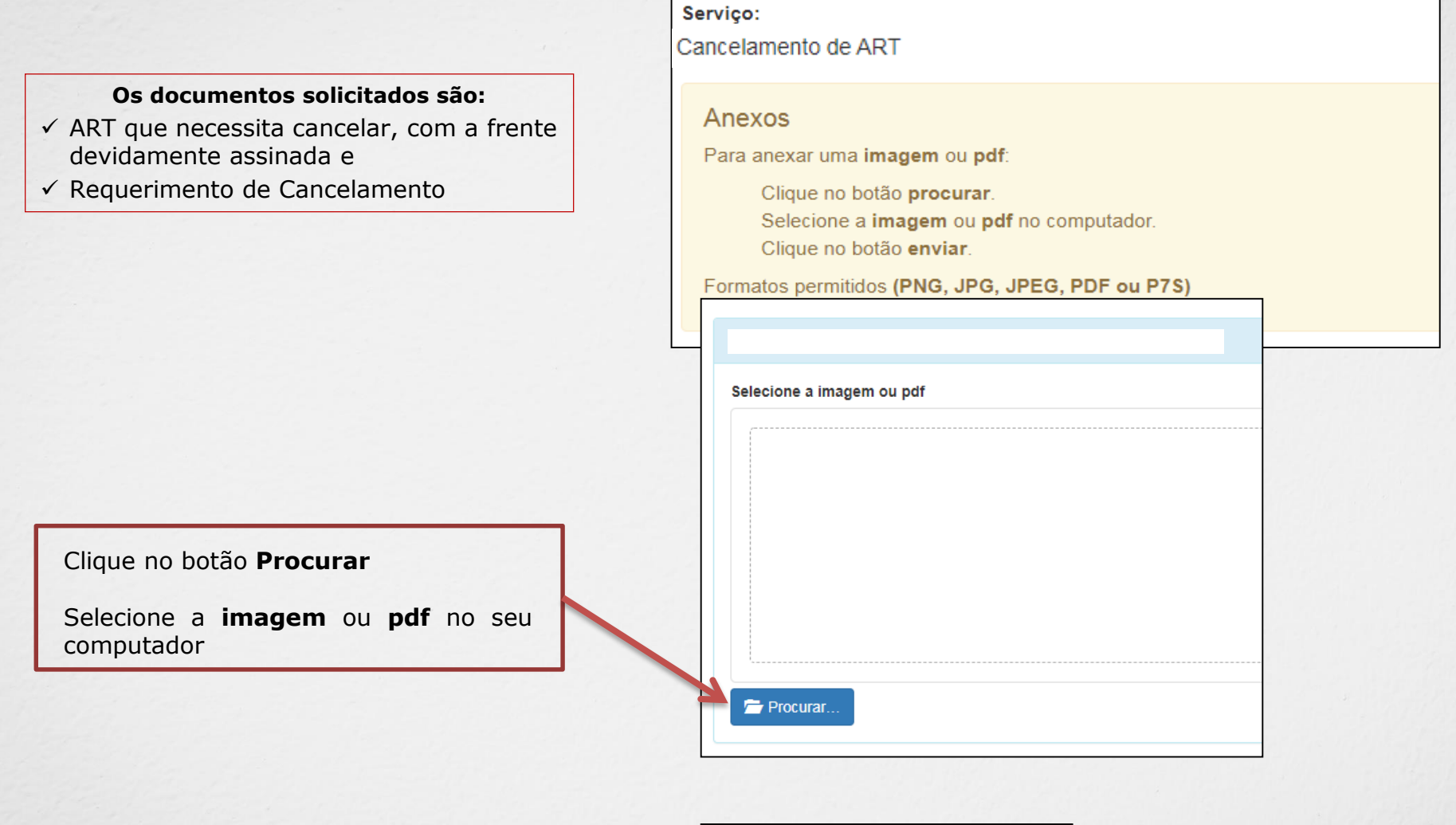

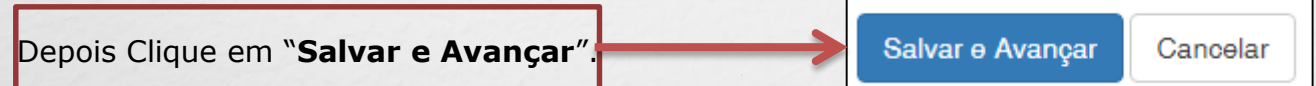

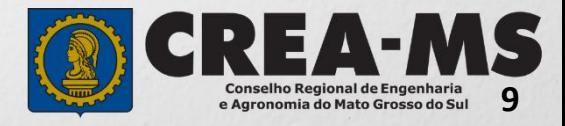

#### **Solicitação de Serviço Pessoa Física - Anexo(s)**

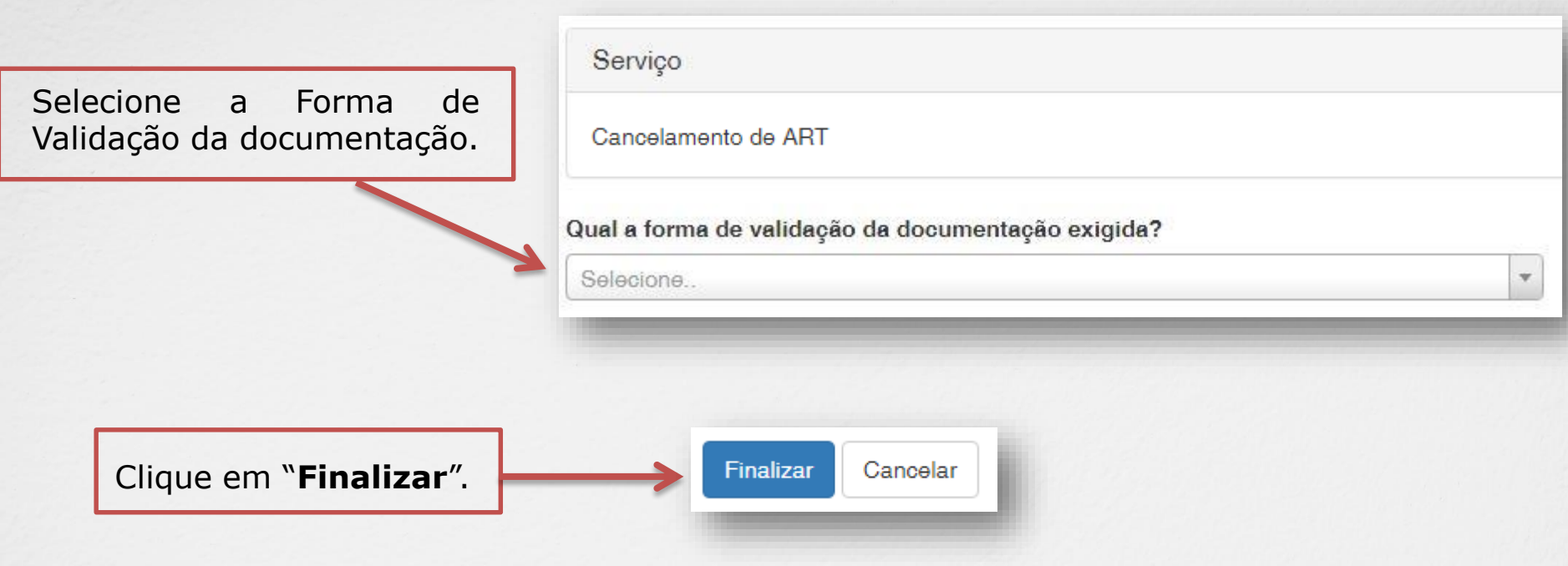

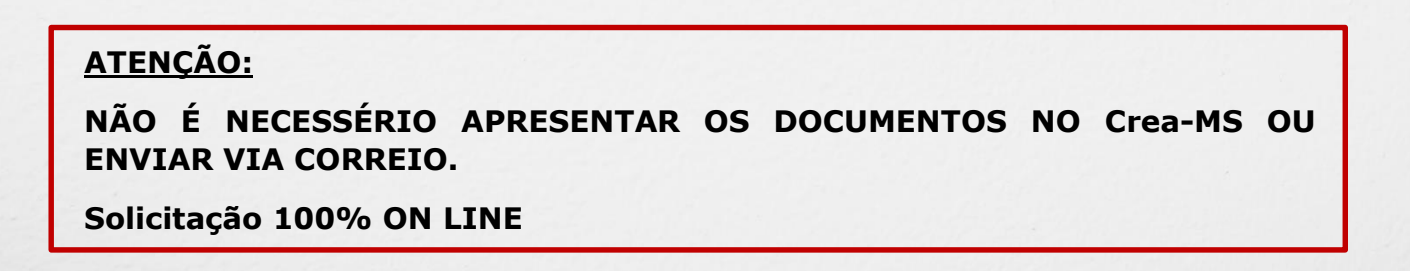

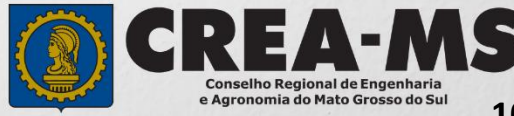

# **CANAIS DE ATENDIMENTO:**

0800 368 1000 - Opção 1 Chat (www.creams.org.br) WhatsApp 67 3368-1000 atendimento@creams.org.br

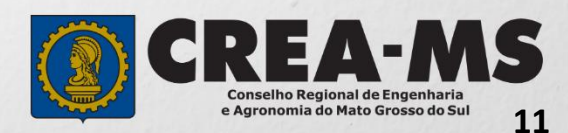